## 第7章 受注回答

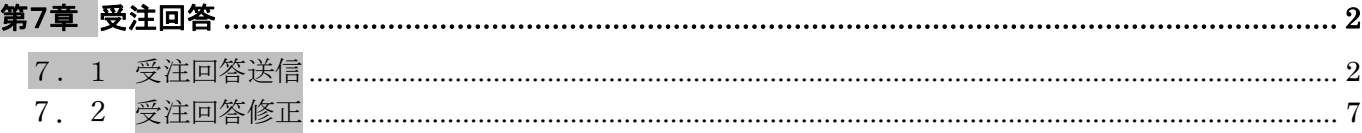

## <span id="page-1-0"></span>第7章 受注回答

ここでは、見積り採用事業者に決定した後の処理として、受注回答の操作手順を説明します。

<span id="page-1-1"></span>7.1 受注回答送信

見積り採用事業者に決定した受注者は当該案件への受注回答を送信します。

(1) 見積り採用事業者に決定すると「調達案件一覧」画面の「受注回答」欄に①『提出』ボタンが表示 されます。

1 「提出」ボタンをクリックします。

※「調達案件一覧」画面の表示方法は「第 01 章\_共通操作」を参照してください。

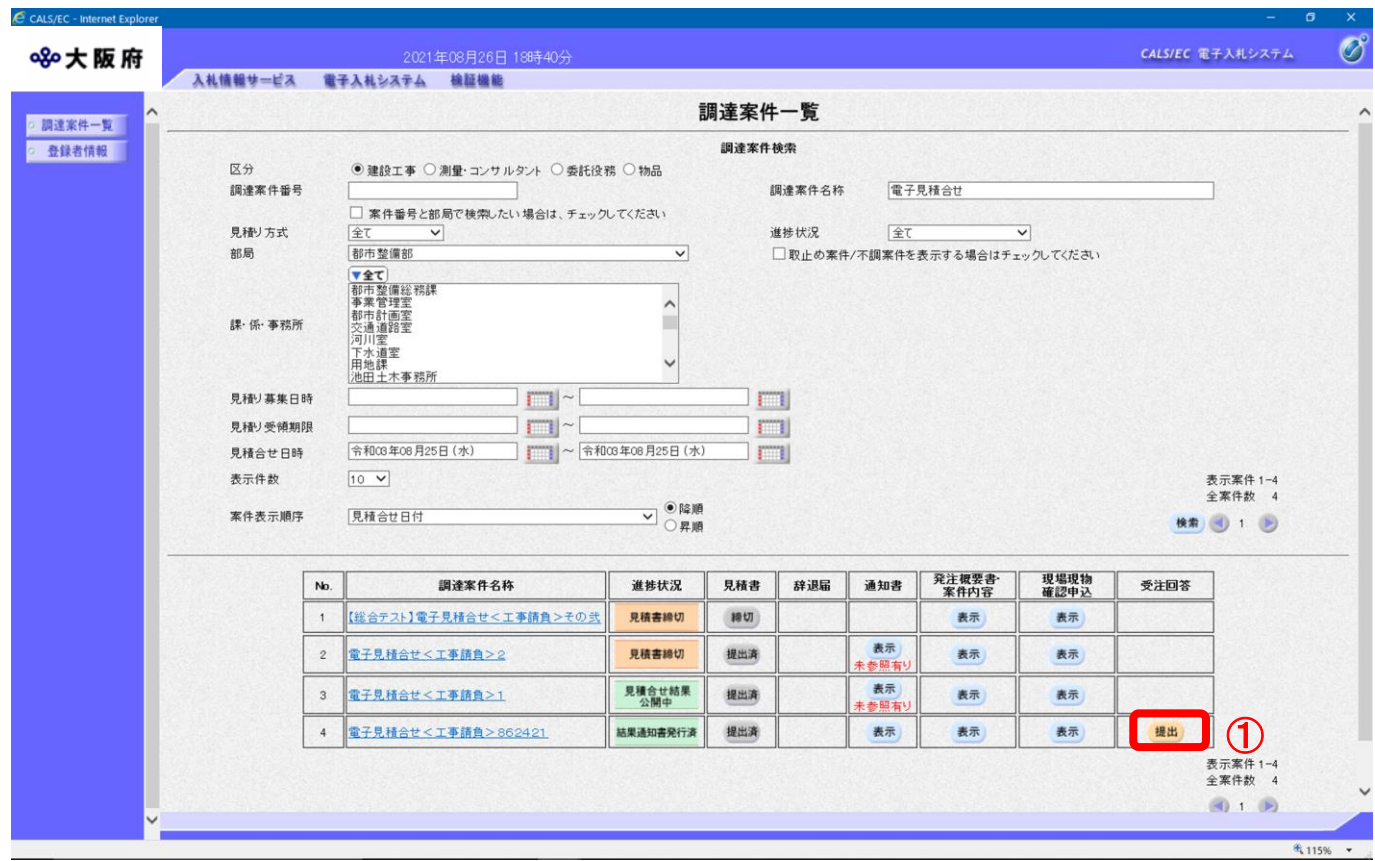

(2) 「受注回答送信」画面が表示されます。「見積り金額」に対する「消費税及び地方消費税相当額」 を「半角数字」で入力します。

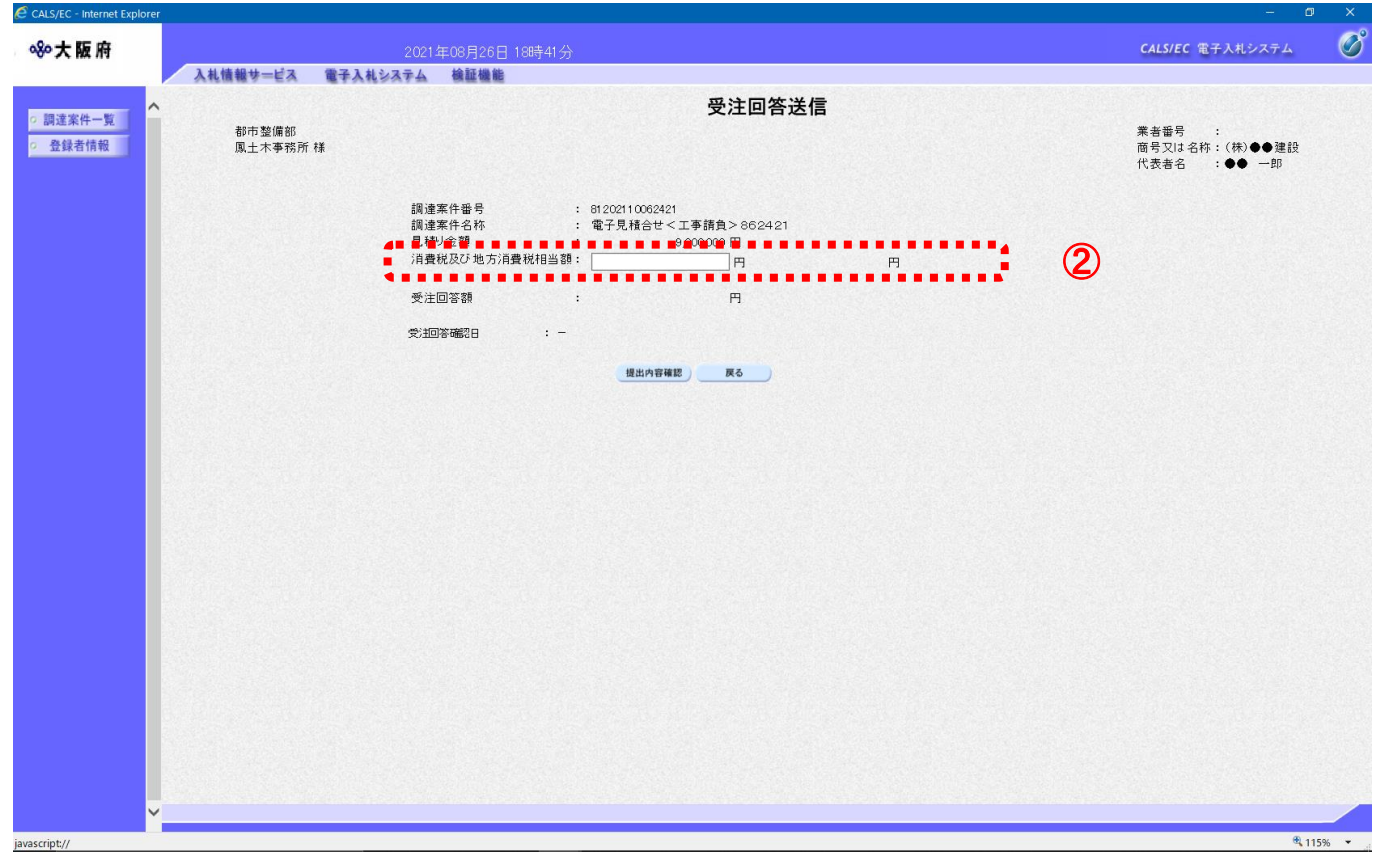

(3) 「見積金額」と「消費税及び地方消費税相当額」を加算した金額が「受注回答額」に表示されます。 ③「提出内容確認」ボタンをクリックします。

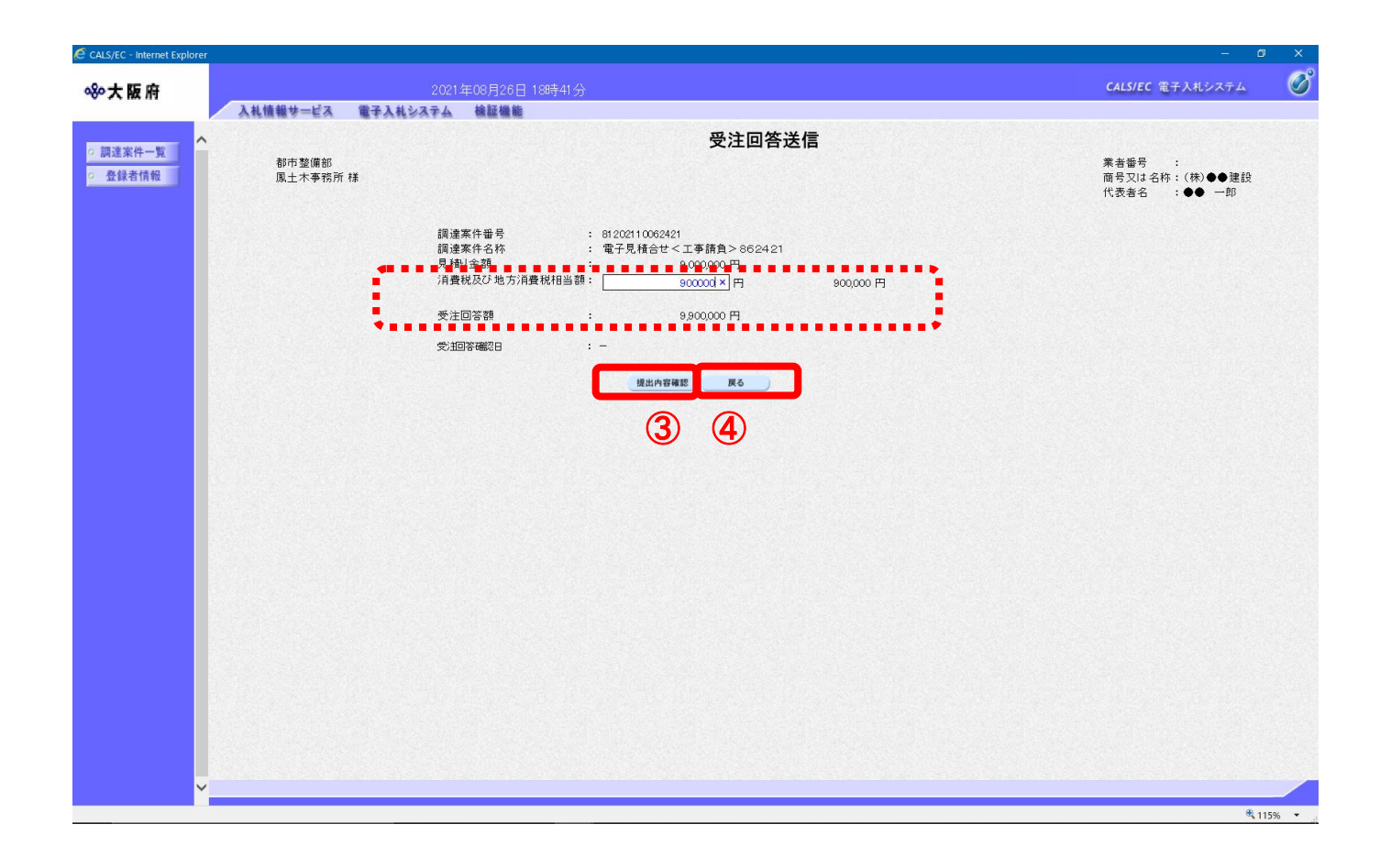

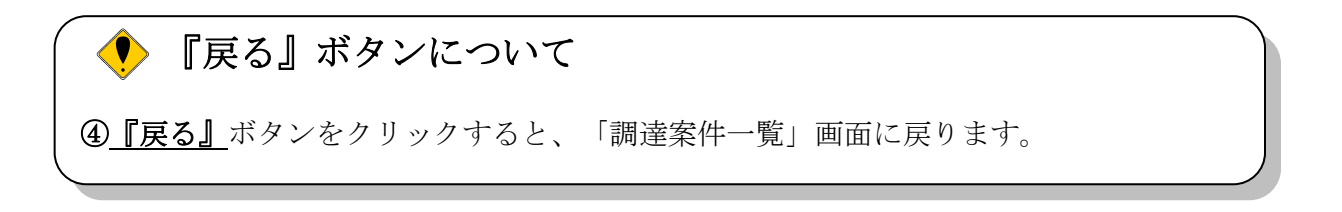

(4) 「受注回答送信内容確認」画面が表示されます。受注回答確認日と金額を確認し、5「送信」ボタ ンをクリックします。

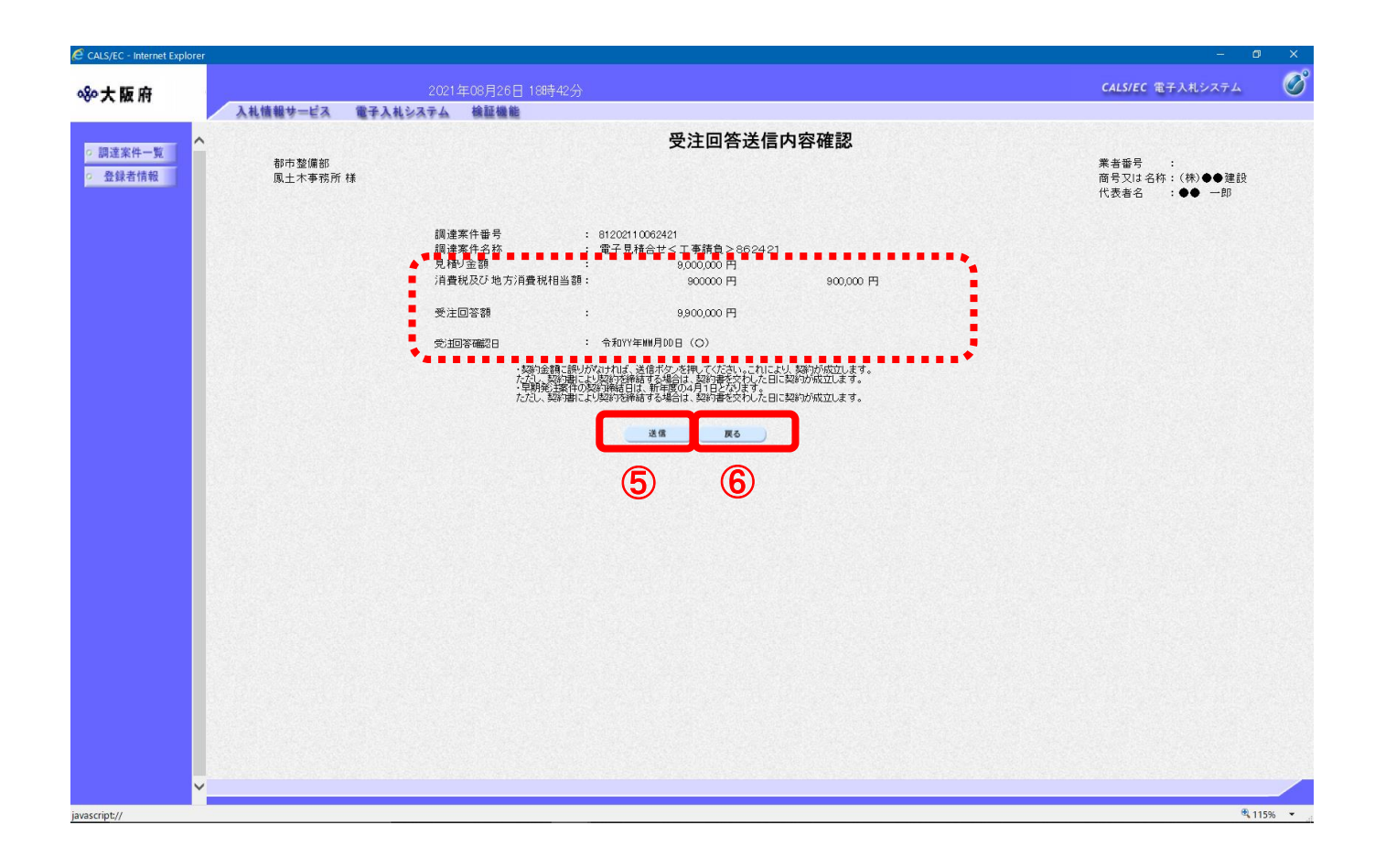

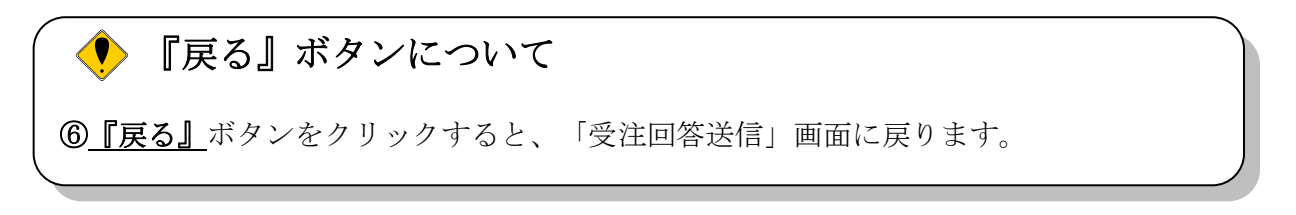

(5) 「受注回答送信完了」画面が表示されます。⑦「調達案件一覧」ボタンをクリックします。

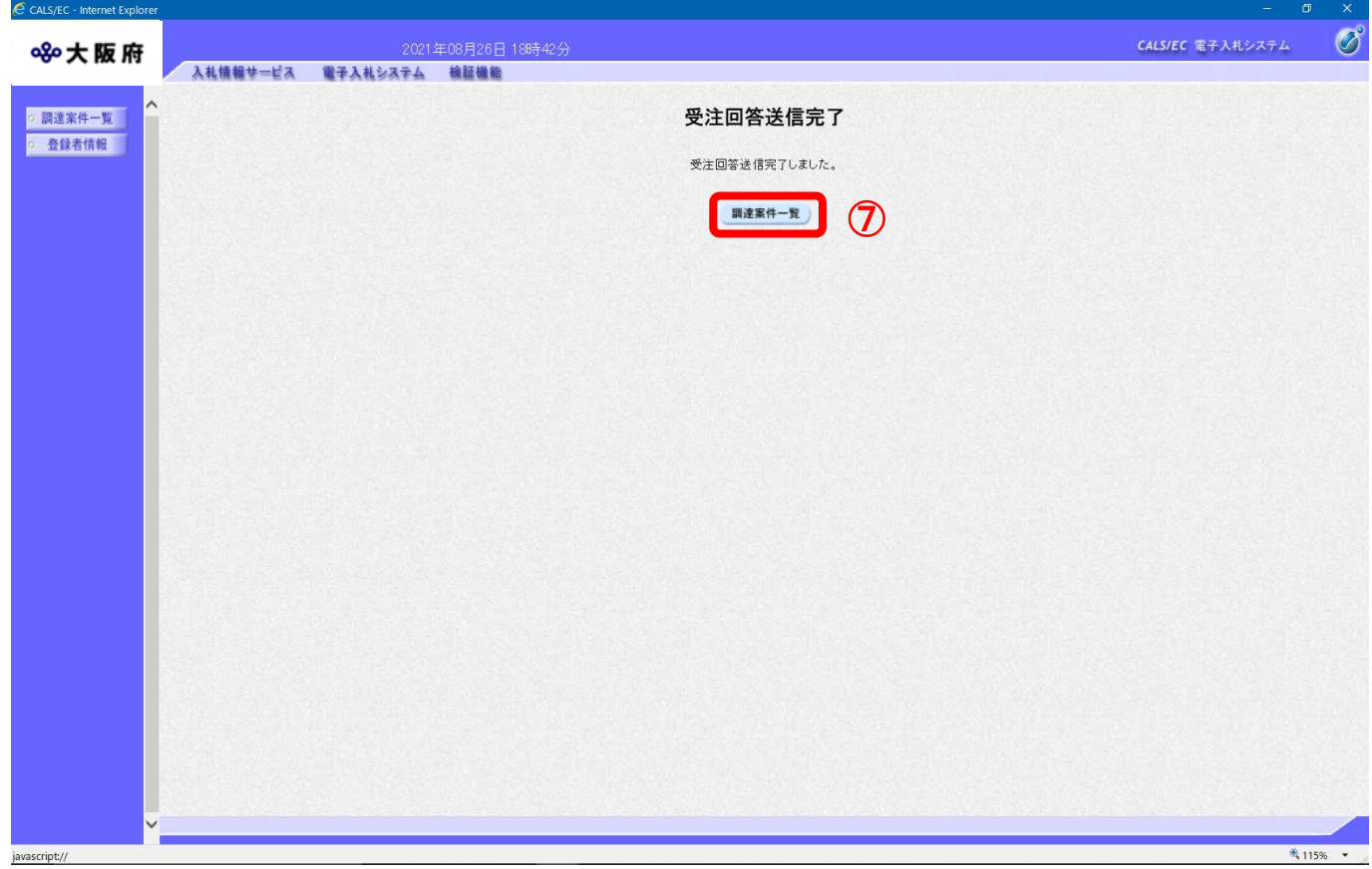

(6) 「調達案件一覧」画面が表示されます。「受注回答」欄の「提出」ボタンが「表示」ボタンに変わ ります。

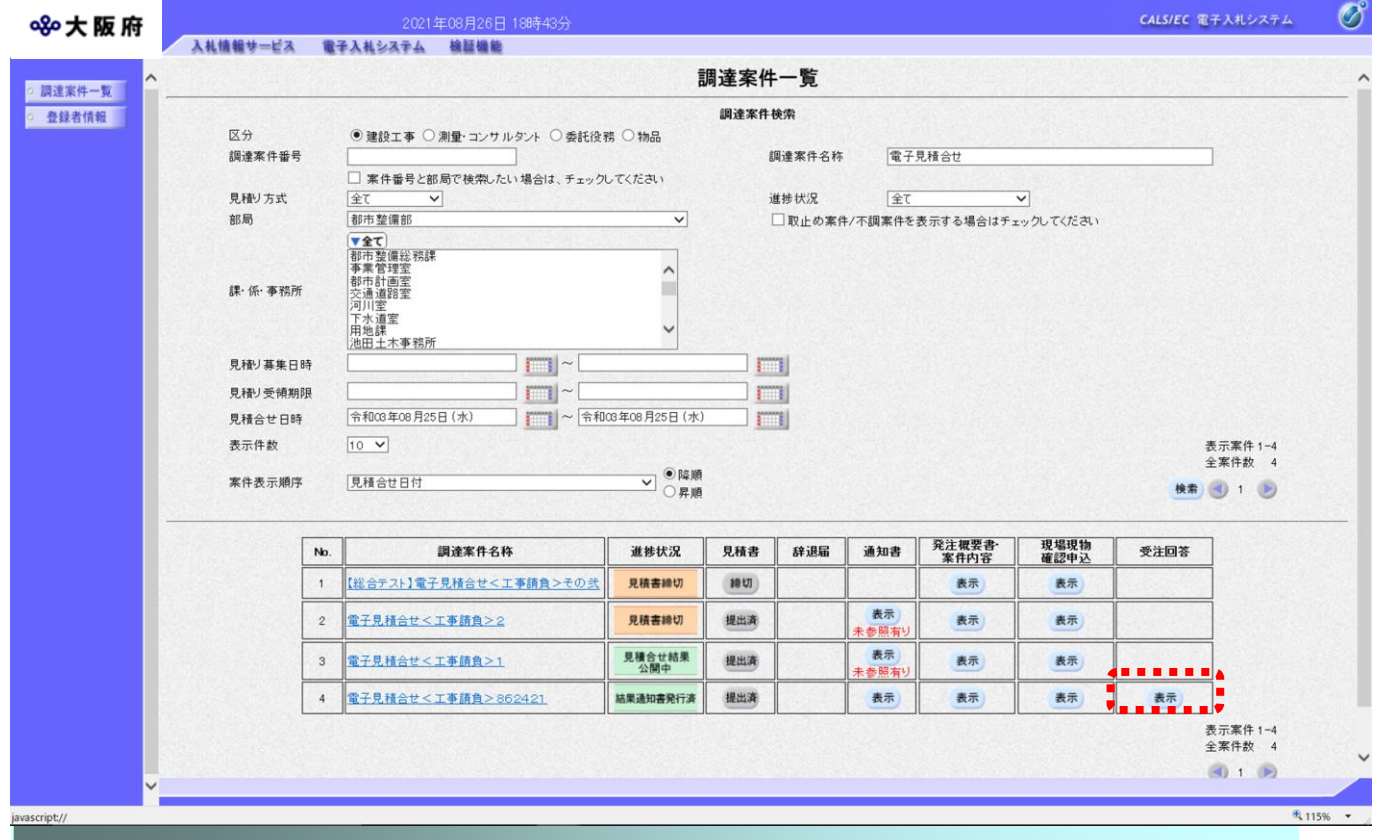

## <span id="page-6-0"></span>7.2 受注回答修正

受注回答額を修正します。発注者が確認処理を行うまでは金額を修正することができます。

- (1)受注回答後は「調達案件一覧」画面の「受注回答」欄に1 『表示』ボタンが表示されます。 1 「表示」ボタンをクリックします。
	- ※「調達案件一覧」画面の表示方法は「第 01 章\_共通操作」を参照してください。

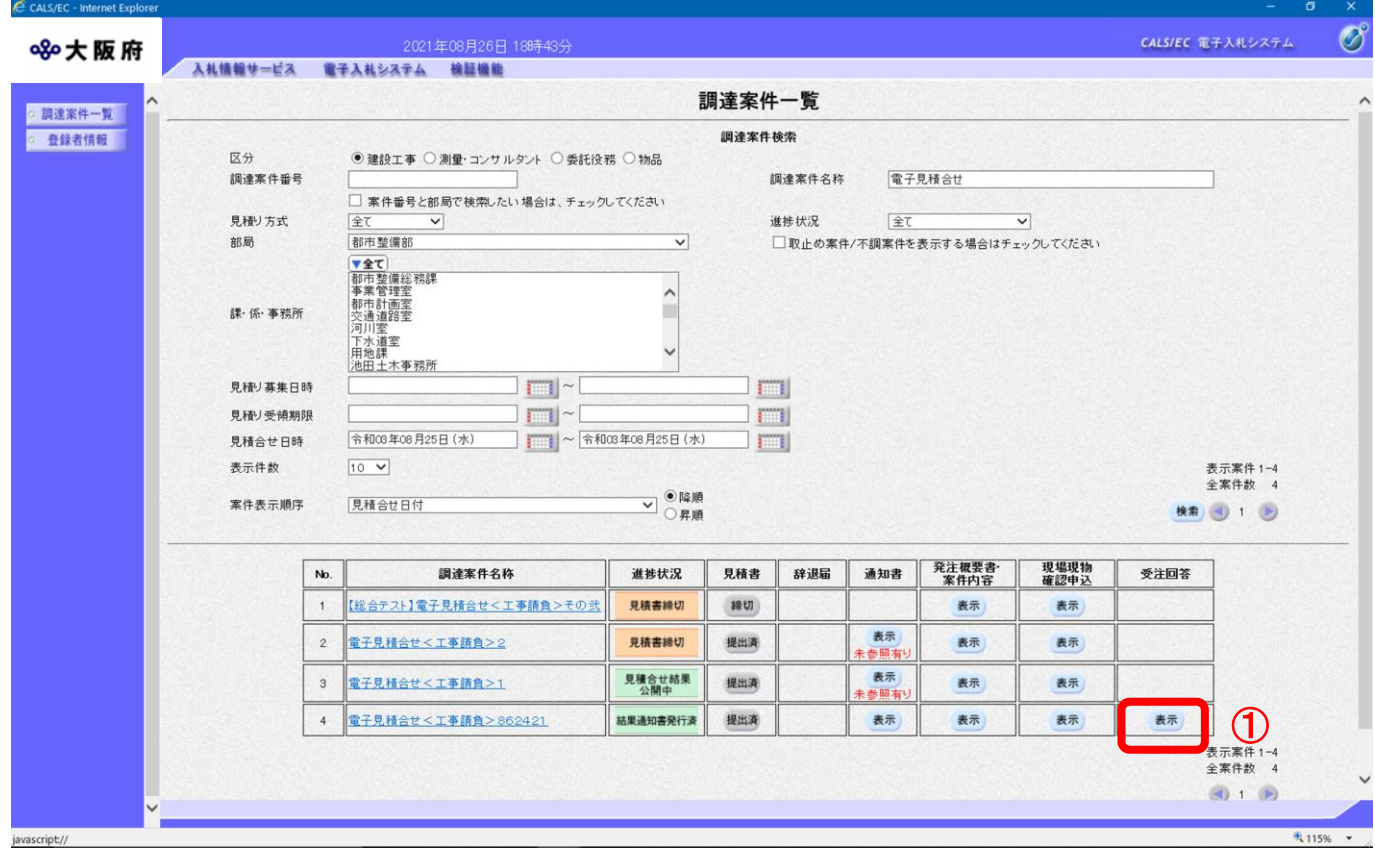

(2)「受注回答送信」画面が表示されます。「消費税及び地方消費税相当額」を修正し、②「提出内容 確認」ボタンをクリックします。

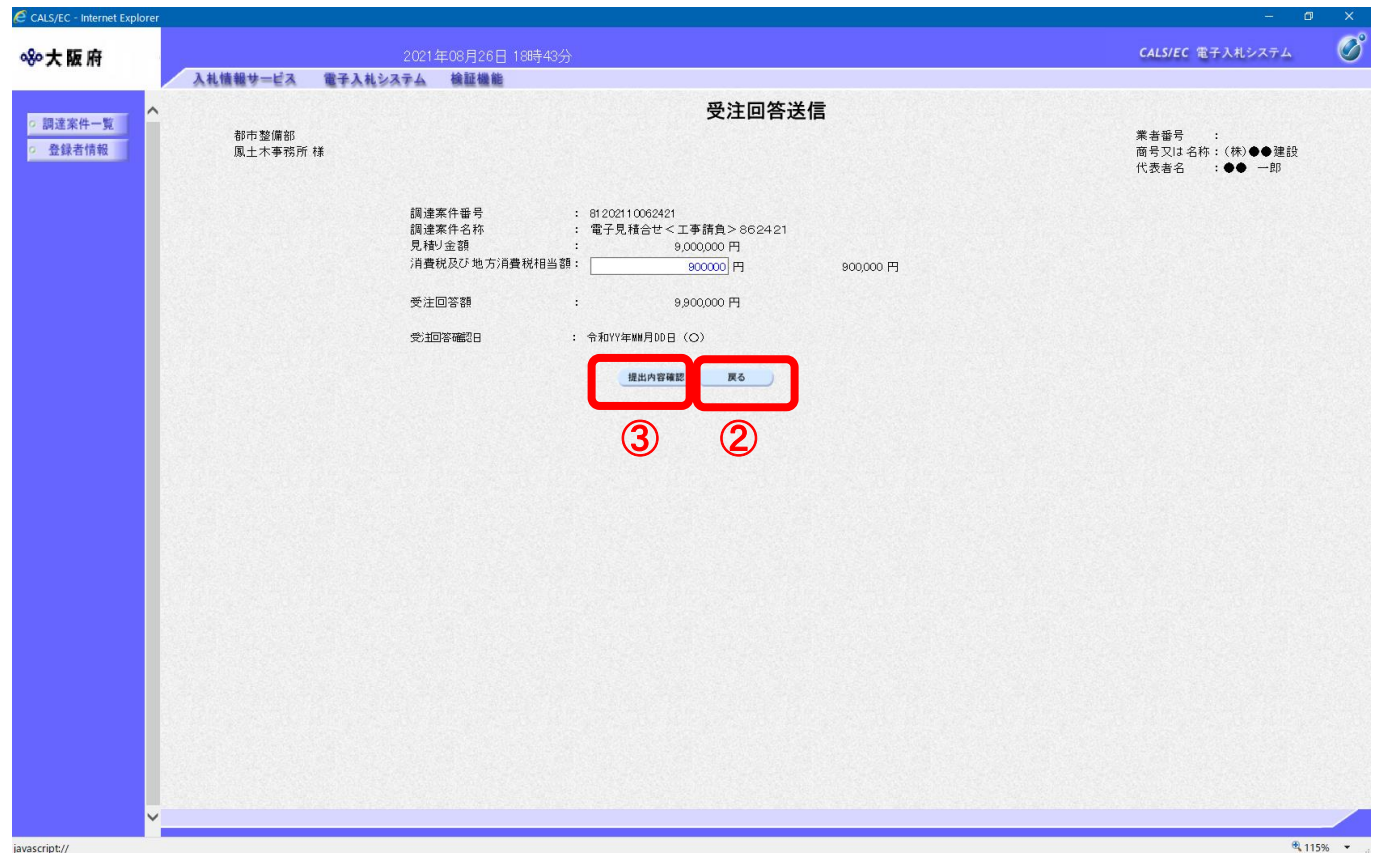

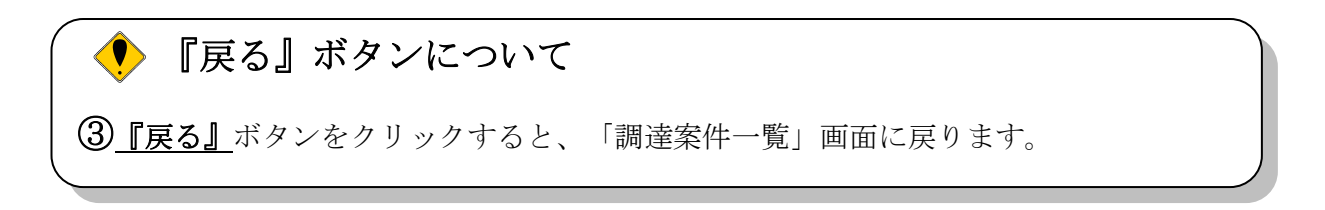

※発注者が確認処理を行った後は、下記の画面が表示され、金額の修正はできません。

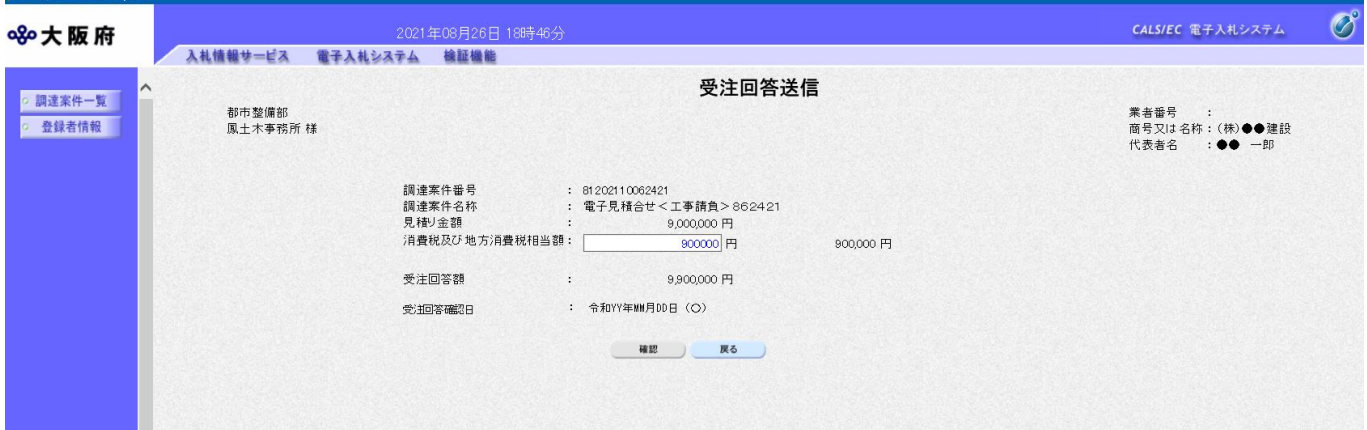

(3) 「受注回答送信内容確認」画面が表示されます。④「送信」ボタンをクリックします。

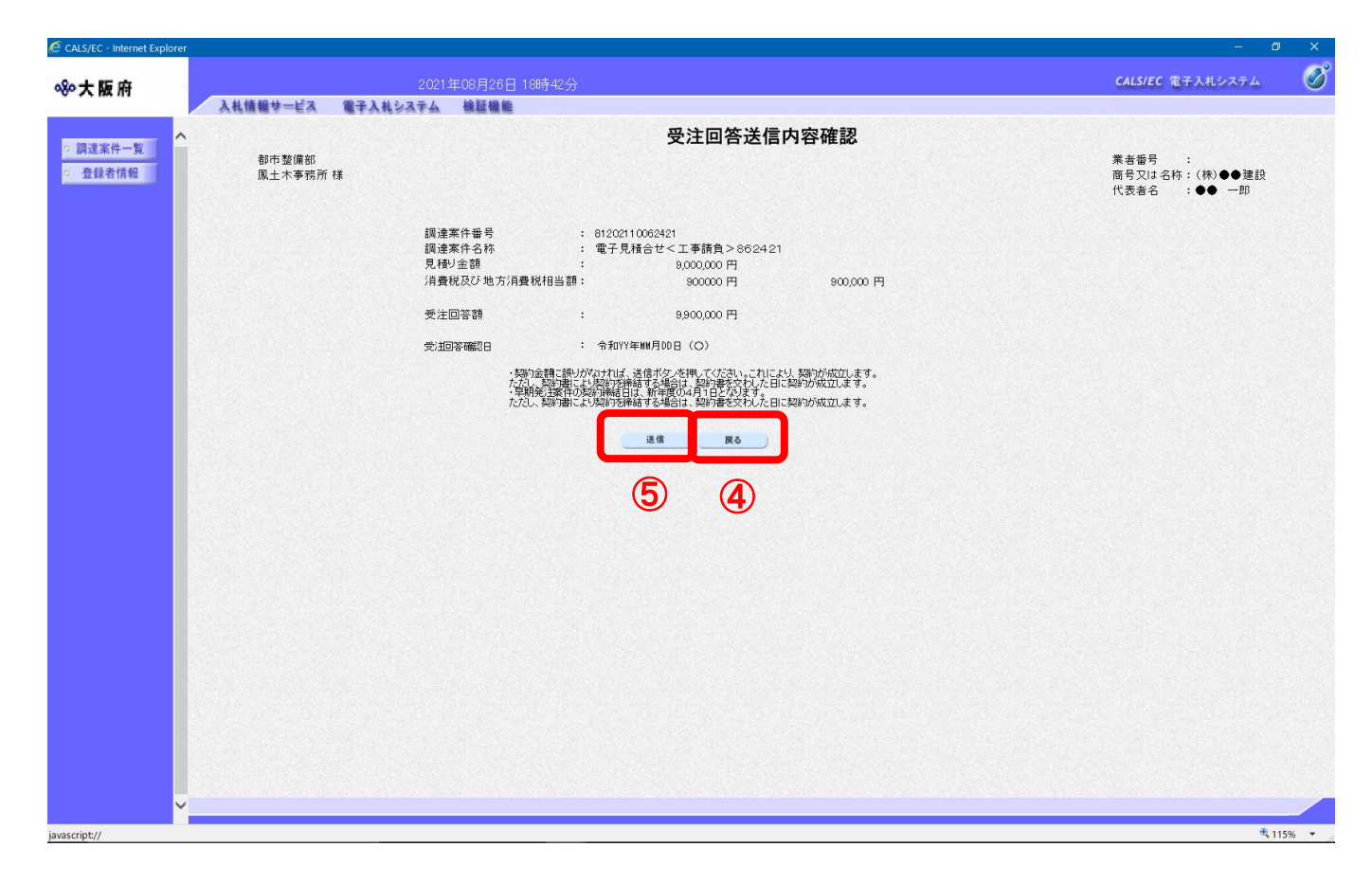

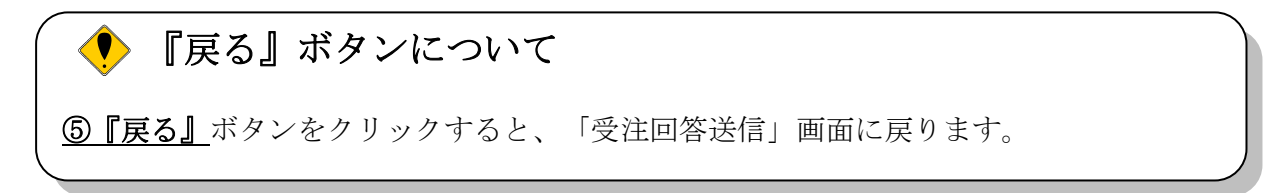

(4)「受注回答送信完了」画面が表示されます。⑥「調達案件一覧」ボタンをクリックすると、「調達 案件一覧」画面に戻ります。

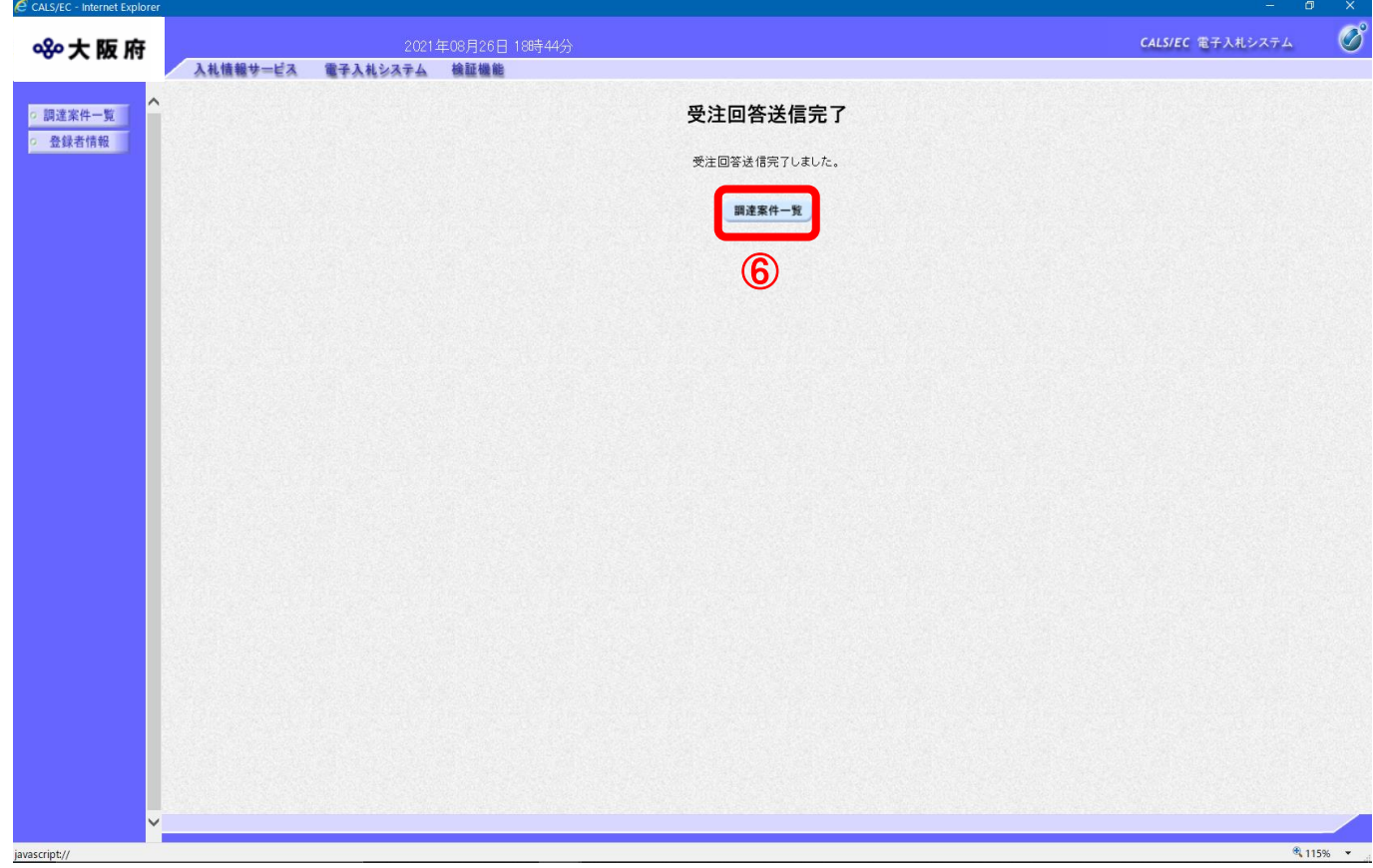